自助办理火车票乘车优惠卡写卡的操作方法

## 一、绑定个人信息

1. 扫描学生证乘车优惠卡上的二维码。关注"惠通学子"微信公 众号。

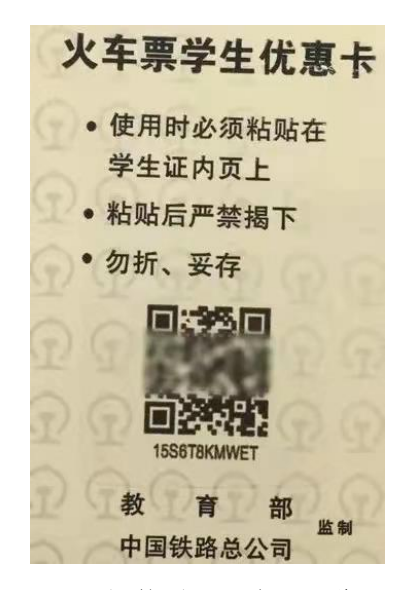

2.点击"个人中心",通过微信公众号进行注册。

(1)正确填写姓名、学号、身份证号信息。

(2)正确填写学校、学院、专业(若无本专业选项,可选近似 专业);学校选择"中国石油大学(北京)"

(3)正确填写家庭所在站点的车站信息,若与学生证上印制的 不一致,可自行补充更改学生证上乘车区间。

注:确保以上填写的所有信息无误,才能写卡成功。

## 二、个人信息写入乘车优惠卡

1.微信公众号注册并成功绑定后,携带本人学生证、身份证到自 助终端服务机将个人信息写入乘车优惠卡。

自助终端服务机安装位置:校内浴室三楼,润杰公寓 1 号楼、2 号楼。

2.自助终端服务机写卡流程

## 注意事项:

(1)写卡时禁止移动优惠卡或将优惠卡拿开。

(2)写卡成功后请注意收好自己的身份证和学生证。

(3)务必要在乘车前完成上述操作,确保顺利乘车。

(4)姓名超过 5 个字的,写入信息显示不全,属于正常现象, 不影响乘车优惠卡的使用。

(5)写入个人信息后,无法自行修改。如需修改,请扫描下方 二维码查看。

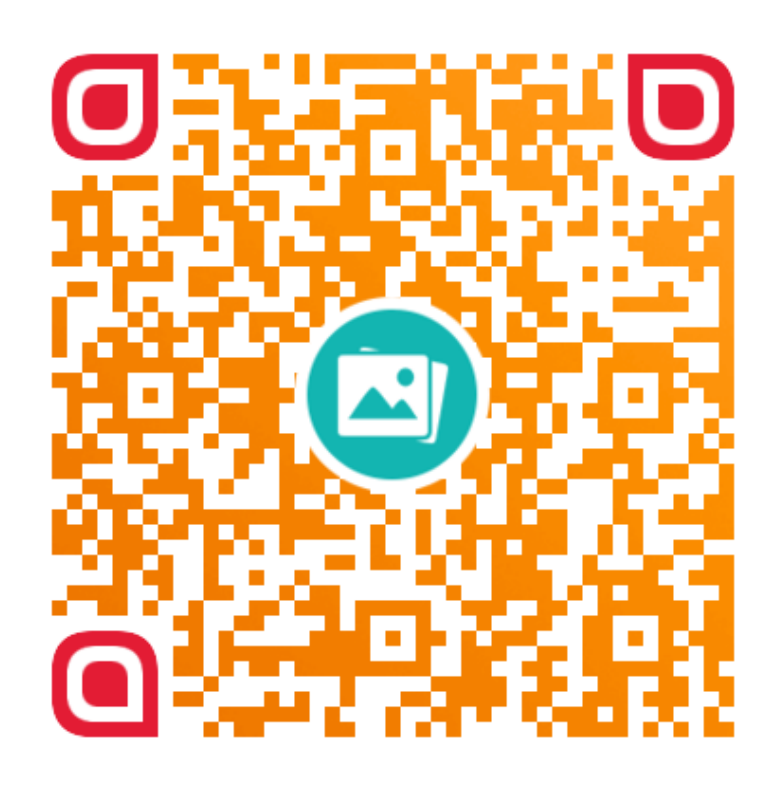

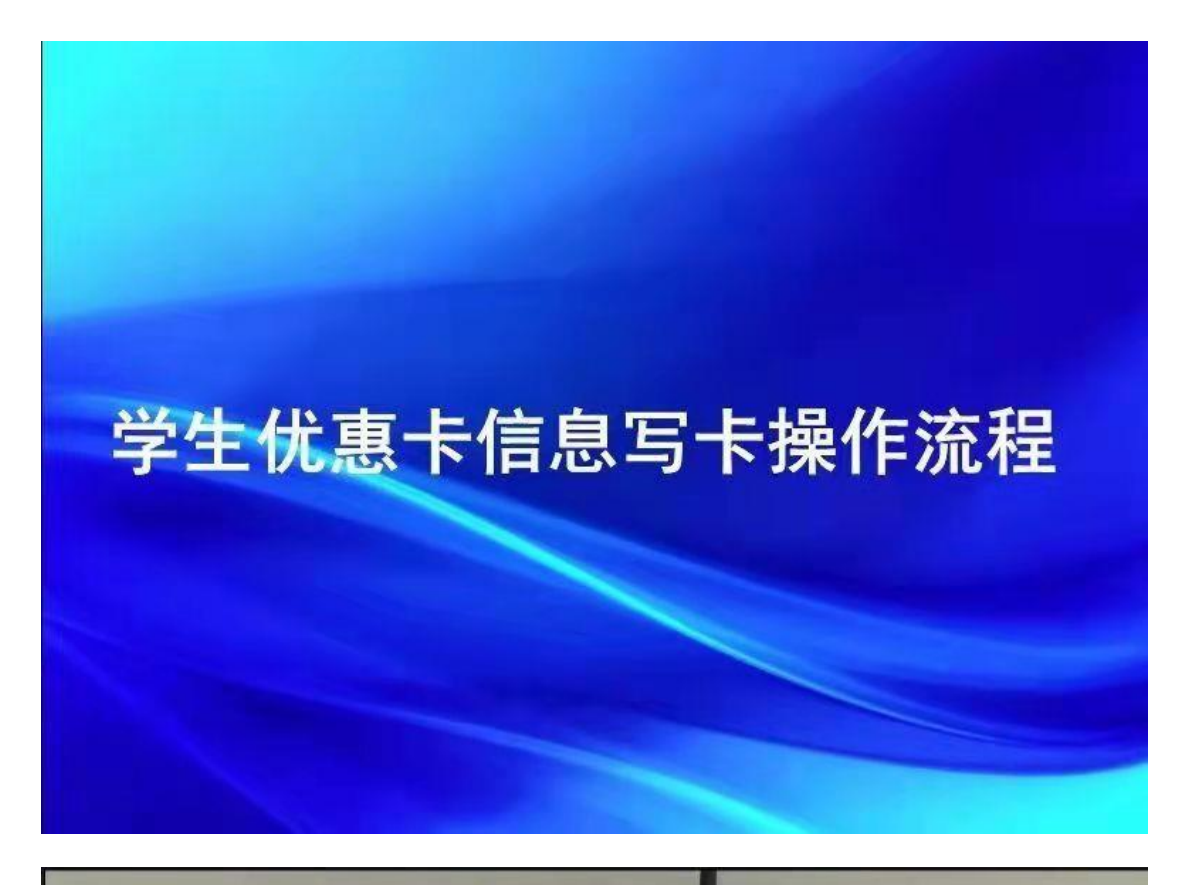

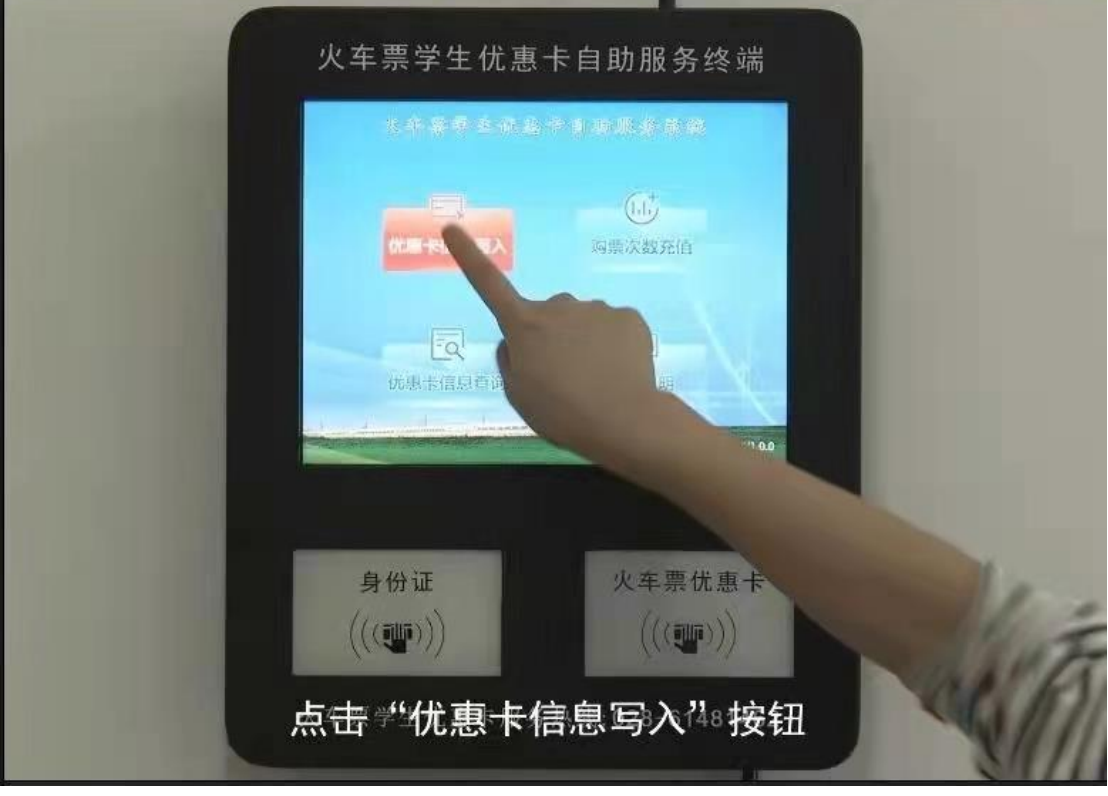

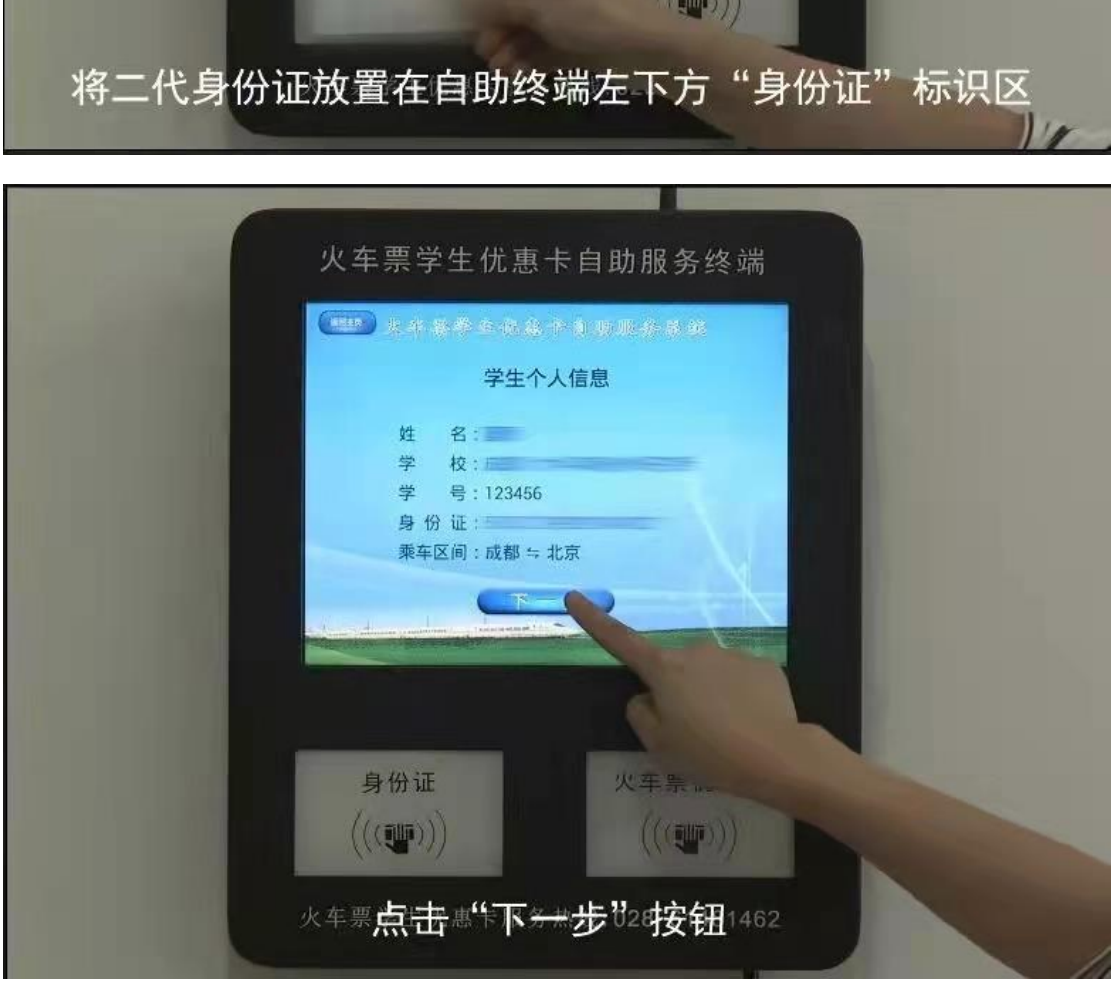

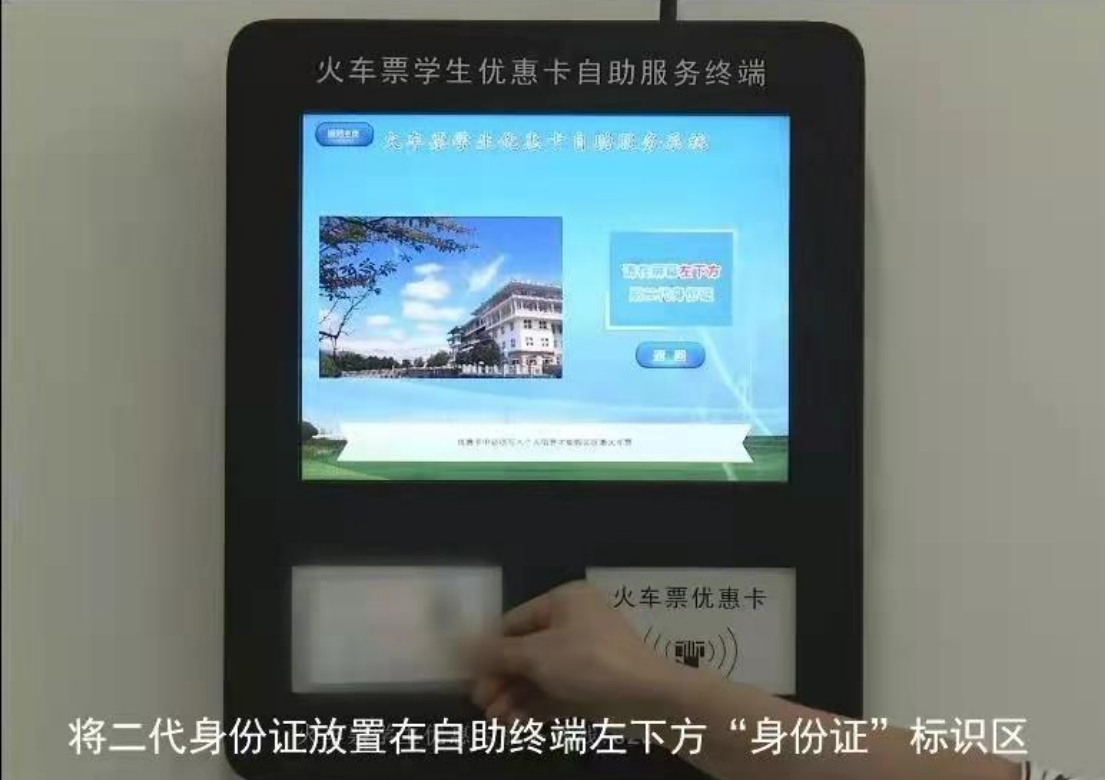

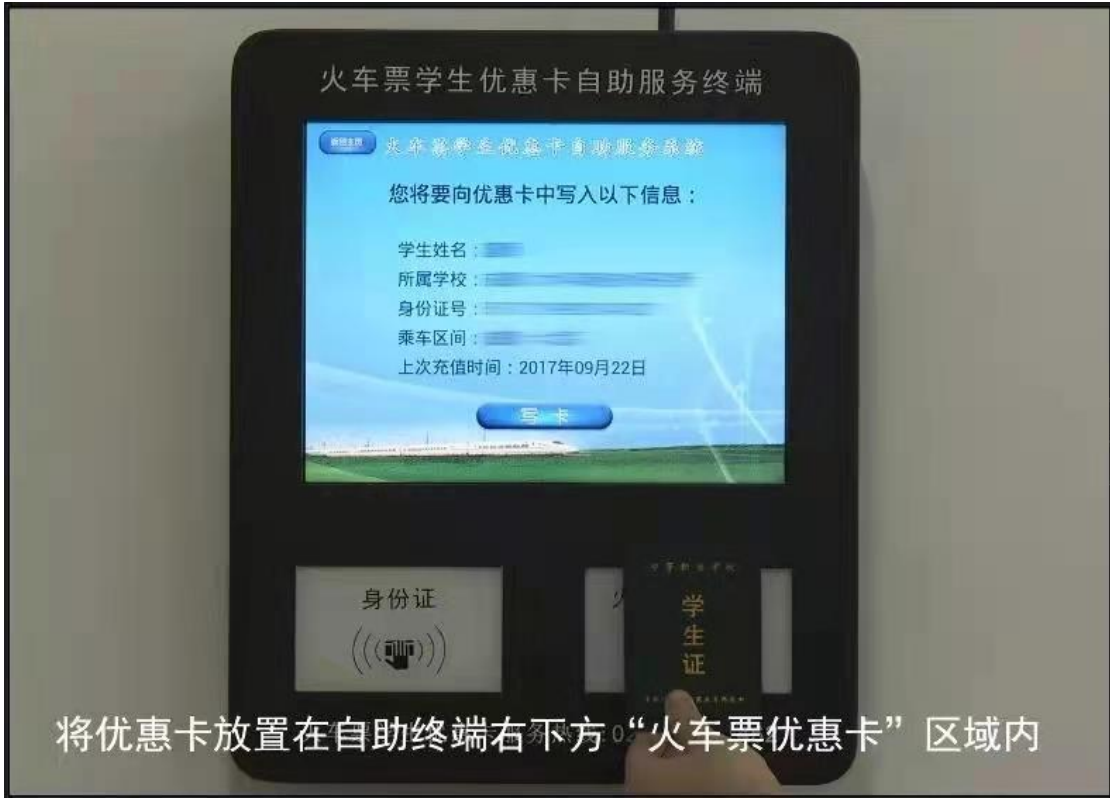

由于学生证外壳较厚,为避免写卡失败,请以下图方式,将"乘 车优惠卡"平贴在右下方写卡区域。

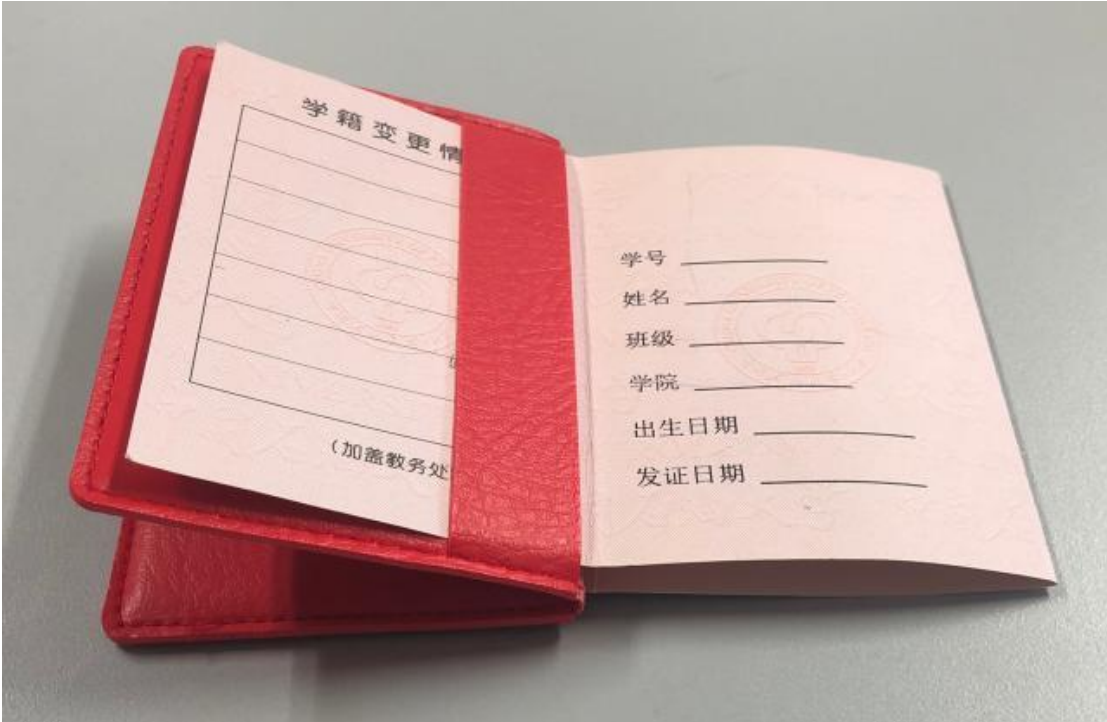

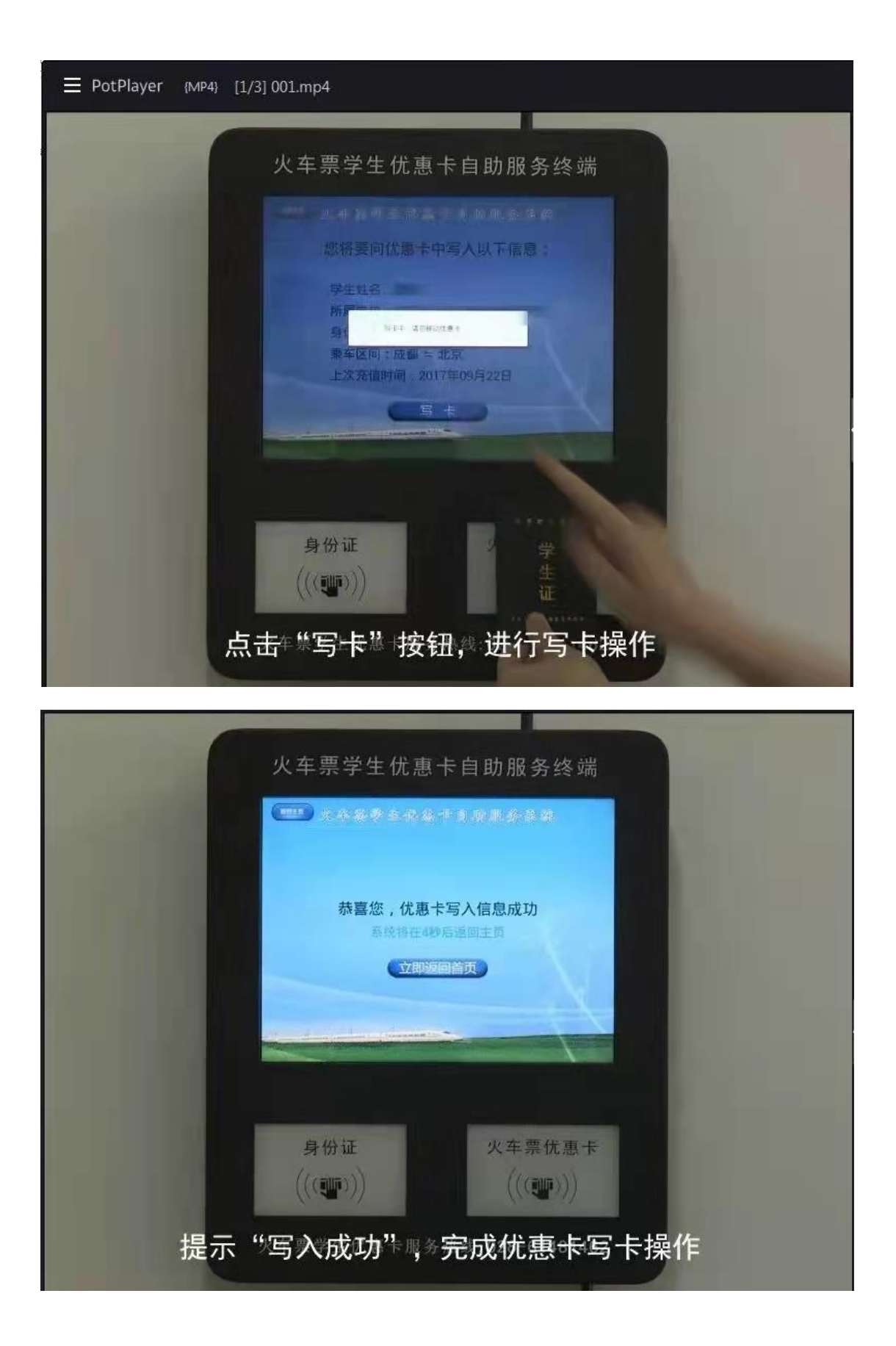